# Postulación **PMI 2021**

Unidad de Infraestructura – Servicio Nacional del Patrimonio Cultural 2021

1

# Instrucciones para la postulación digital al PMI 2021

# Tabla de contenido

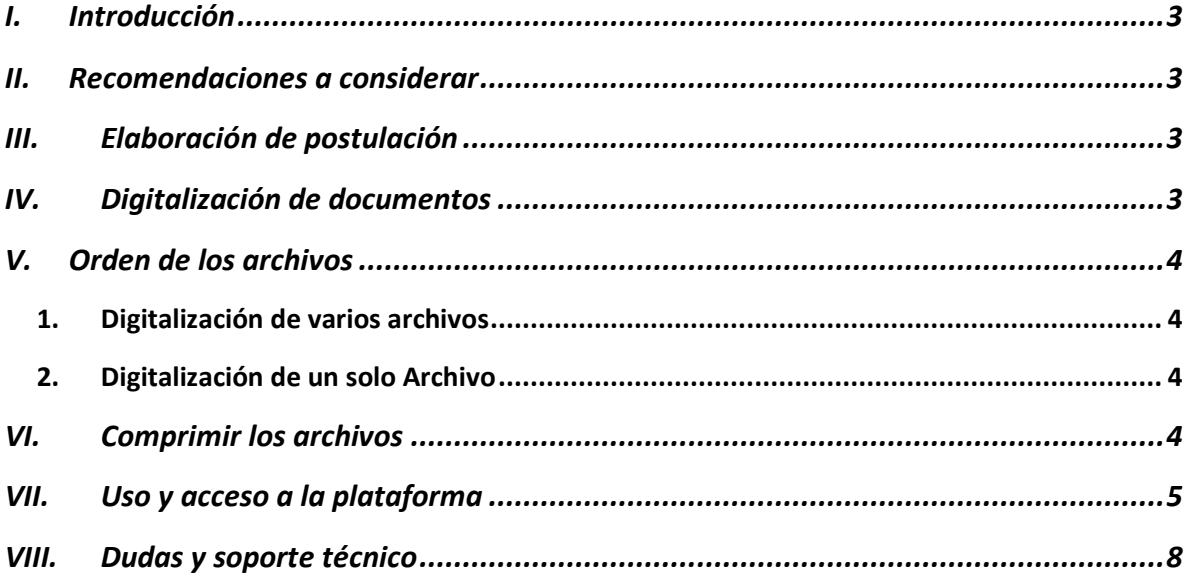

# <span id="page-2-0"></span>I. INTRODUCCIÓN

El presente documento le orientará en el proceso de carga de su postulación a la plataforma web habilitada para recibir las postulaciones al PMI 2021, denominada "OneDrive" de Microsoft. Dicha plataforma es el equivalente a una carpeta compartida, donde podrá subir los documentos y anexos de su postulación.

#### <span id="page-2-1"></span>II. RECOMENDACIONES A CONSIDERAR

Para evitar problemas con la carga de la información, le sugerimos considerar las siguientes recomendaciones:

- 1. Tener un acceso a internet, idealmente, mediante banda ancha de 100 MB.
- 2. Debido al alto tráfico en su uso, la plataforma tiene algunas demoras, por lo que se recomienda ingresar a la carga de la información de postulación, con a lo menos un día de antelación.

#### <span id="page-2-2"></span>III. ELABORACIÓN DE POSTULACIÓN

Los documentos que conforman la postulación deben prepararse de acuerdo a las instrucciones de las bases del concurso (páginas 1 a 23) y a los anexos respectivos (páginas 23 a 43) contemplando los formatos entregados en la página web del Sistema Nacional de Bibliotecas Públicas :

[https://www.bibliotecaspublicas.gob.cl/sitio/Contenido/Noticias/100101:Servicio-](https://www.bibliotecaspublicas.gob.cl/sitio/Contenido/Noticias/100101:Servicio-Nacional-del-Patrimonio-Cultural-hace-segundo-llamado-para-postular-al-Programa-de-Mejoramiento-Integral-de-Bibliotecas)[Nacional-del-Patrimonio-Cultural-hace-segundo-llamado-para-postular-al-](https://www.bibliotecaspublicas.gob.cl/sitio/Contenido/Noticias/100101:Servicio-Nacional-del-Patrimonio-Cultural-hace-segundo-llamado-para-postular-al-Programa-de-Mejoramiento-Integral-de-Bibliotecas)[Programa-de-Mejoramiento-Integral-de-Bibliotecas](https://www.bibliotecaspublicas.gob.cl/sitio/Contenido/Noticias/100101:Servicio-Nacional-del-Patrimonio-Cultural-hace-segundo-llamado-para-postular-al-Programa-de-Mejoramiento-Integral-de-Bibliotecas)

#### <span id="page-2-3"></span>IV. DIGITALIZACIÓN DE DOCUMENTOS

Una vez elaborados los documentos, debidamente firmados y timbrados según se solicita, estos deberán digitalizarse considerando lo siguiente:

- 1. Considere una resolución que permita una adecuada legibilidad de la información al momento de escanear los documentos: una resolución no inferior a 150 dpi puede ser satisfactoria.
- 2. Corrobore que toda la documentación se ha digitalizado correctamente, reconociéndose los textos e imágenes, espesores de líneas en el caso de los planos, etc.
- 3. Los archivos que contengan imágenes deberán ser en colores y podrían requerir una resolución superior para verlos con claridad. Los archivos de textos pueden ir en blanco y negro y conservar la resolución mencionada.
- 4. Si el archivo es demasiado pesado (más de 100 MB) tenga la precaución de realizar la carga del archivo al menos un día antes del cierre de la postulación.

#### <span id="page-3-0"></span>V. ORDEN DE LOS ARCHIVOS

Una vez que el o los documentos estén completamente digitalizados, deberá reunirlos en una sola carpeta en su computador. El nombre de la carpeta se definirá de acuerdo a los siguientes contenidos:

Nº región.Nombre comuna.Categoría.NºBiblioteca asignado por el SNBP

Por ejemplo: *16.Coelemu.Infraestructura.162BC1*

<span id="page-3-1"></span>1. Digitalización de varios archivos

Si se trata de varios archivos, deberá asignar un número correlativo a cada uno y un nombre que identifique su contenido, y siguiendo el orden que aparece en el punto 1.3.1 del capitulo III de las Bases de Postulación.

Por ejemplo: 1. Diagnóstico 2. Objetivos 3. Descripción de la situación esperada N. xxxxxx N+1. xxxxxx N+…

<span id="page-3-2"></span>2. Digitalización de un solo Archivo

Si se opta por digitalizar todo en un solo archivo, el nombre del archivo se determinará de la misma forma que la empleada para determinar el nombre de la carpeta.

#### <span id="page-3-3"></span>VI. COMPRIMIR LOS ARCHIVOS

Una vez creada la carpeta y su contenido, deben seguirse los siguientes pasos para comprimir el archivo:

- 1. Hacer click con el botón derecho del mouse sobre la carpeta creada para la postulación.
- 2. En la lista desplegable, dirigir el cursor hasta "Enviar a".
- 3. En la nueva lista desplegable, hacer click en "Carpeta comprimida (en zip)".

Si usted posee algún programa que le permita otros formatos de compresión, también podrán ser utilizados (.rar, etc.)

<span id="page-4-0"></span>Con ello, se iniciará la compresión del archivo.

#### VII. USO Y ACCESO A LA PLATAFORMA

Se hará uso de la plataforma "OneDrive" para almacenar todos los proyectos a nivel nacional. Cada región estará asociada a un vínculo de acceso o link, esto es, una dirección web que le permitirá acceder a la carpeta de la región a la que pertenece en la plataforma. Para acceder, el encargado o la encargada deberá copiar y pegar el vínculo de su región en la barra de direcciones de su buscador (Chrome, Finder, FireFox, Internet Explorer).

Cada encargado deberá acceder al vínculo de su región y no deberá modificar o eliminar los otros archivos contenidos en el vínculo de su región. Si esto llegara a ocurrir, la plataforma cuenta con un respaldo que permite recuperar los archivos eliminados y hacer seguimiento a las acciones de edición en la carpeta, garantizando la permanencia de la información hasta el momento de la recepción de las propuestas. El vínculo para cada región es el siguiente:

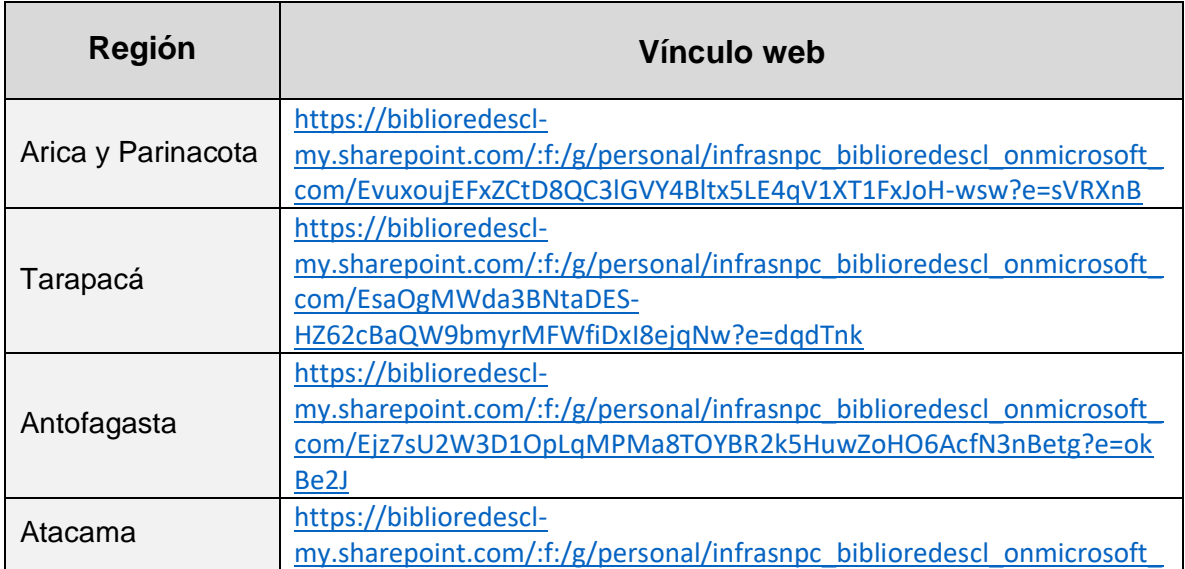

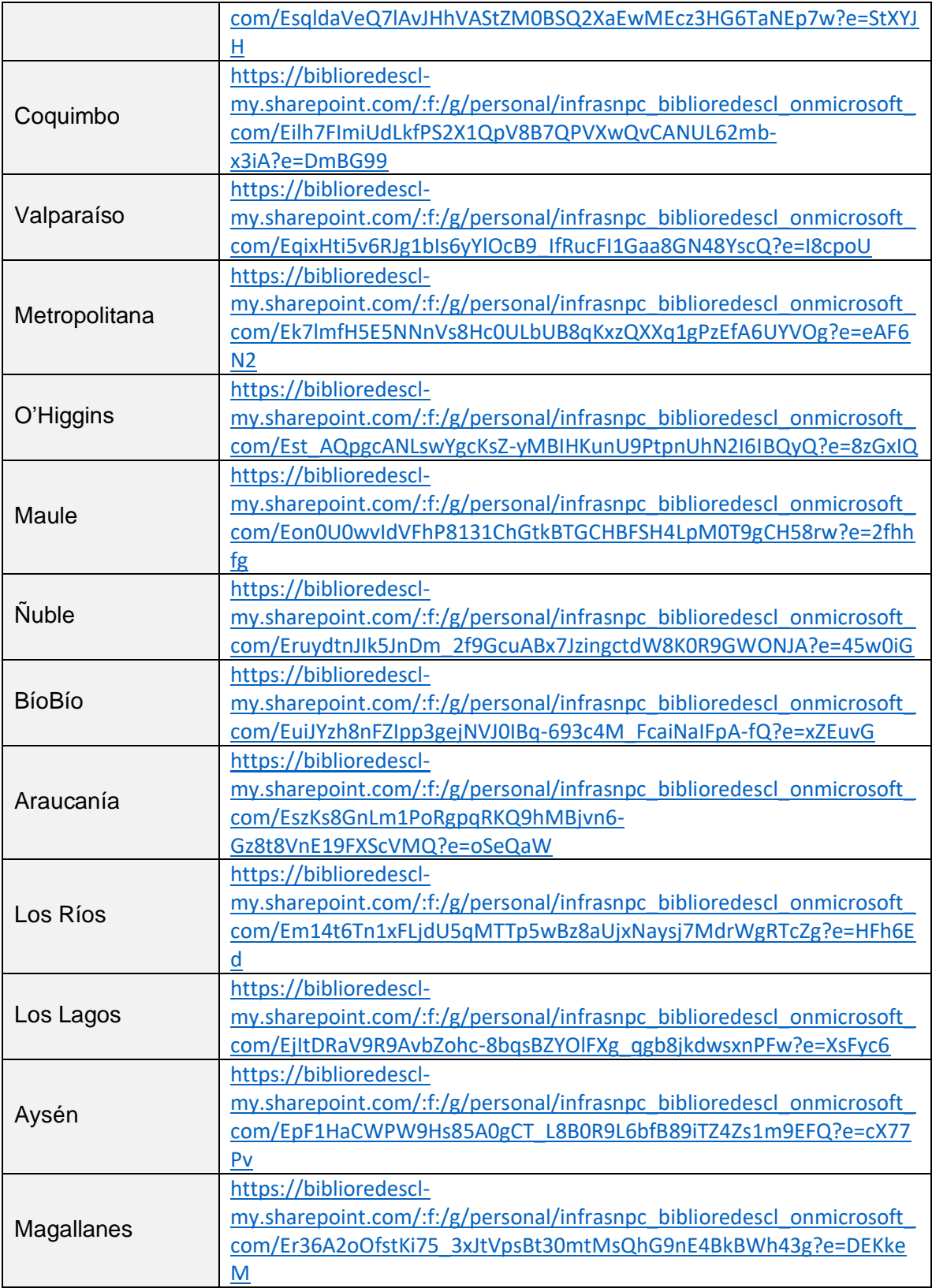

Una vez que el postulante acceda al vínculo respectivo, se verá en la pantalla lo siguiente:

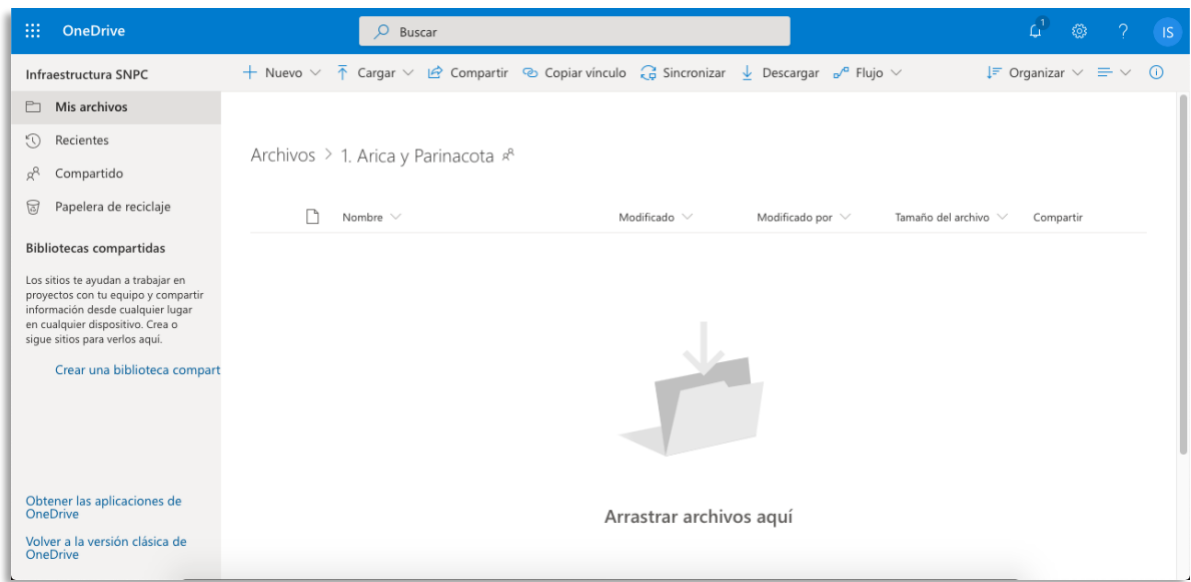

Para cargar la postulación, el postulante deberá hacer click en el íncono "Cargar" en la barra de color gris ubicada en la parte superior y seleccionar "Archivos", como se muestra a continuación:

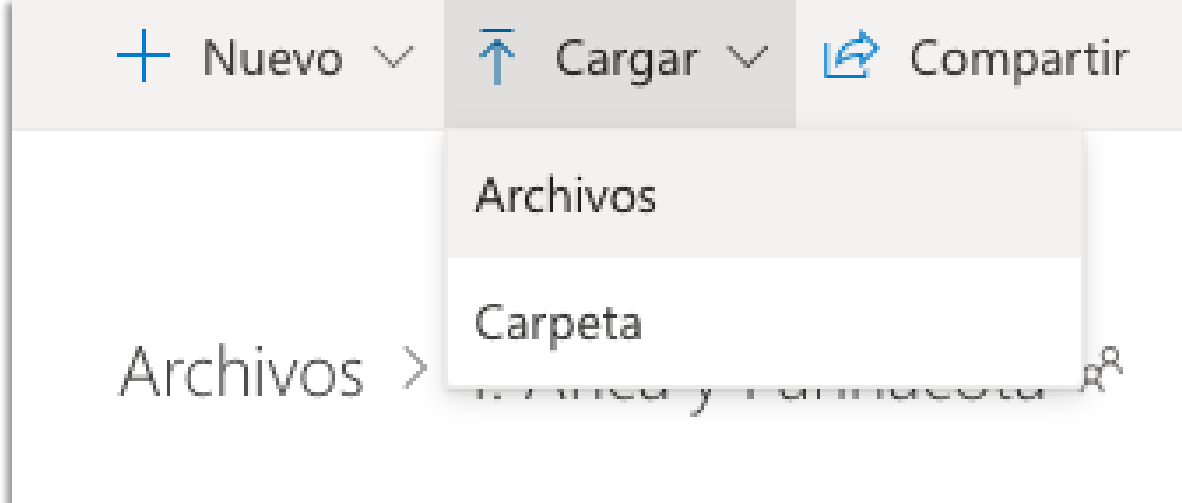

Luego, se abrirá una carpeta del buscador de su computador para que seleccione el archivo comprimido a subir. Una vez que lo seleccione, comenzará la carga del archivo.

Dependiendo del ancho de banda y el peso del archivo, la carga de la postulación podría tomar entre 10 a 20 minutos. Anchos de banda inferiores o archivos más pesados que lo señaldo, podrían hacer que este tiempo aumente.

Una vez concluida la carga del archivo, la plataforma se verá de la siguiente manera:

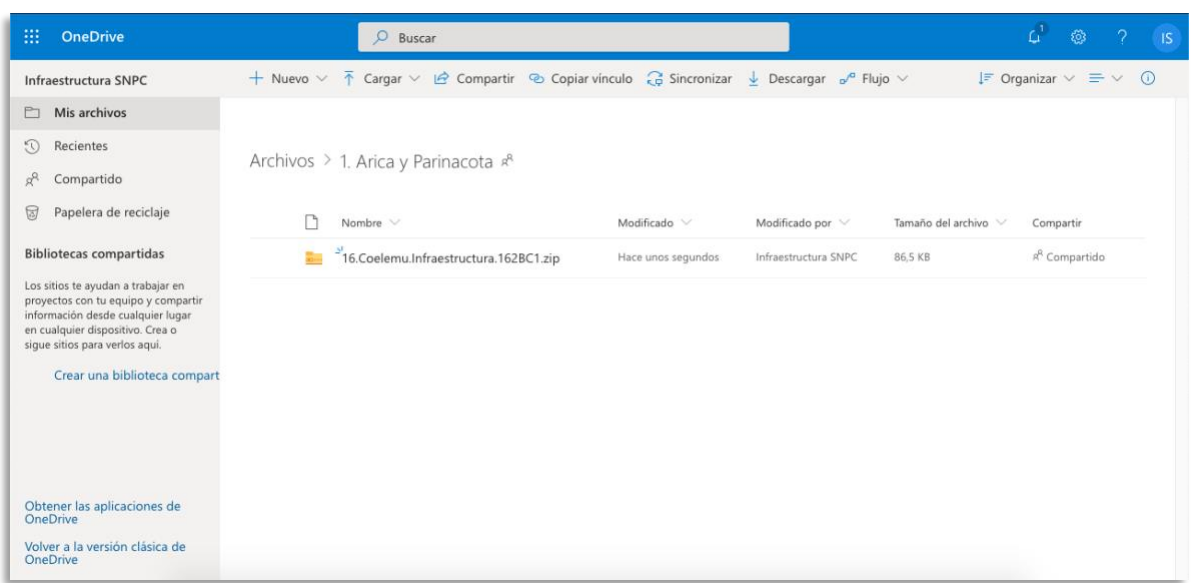

Donde podrá identificar con claridad el nombre del archivo cargado:

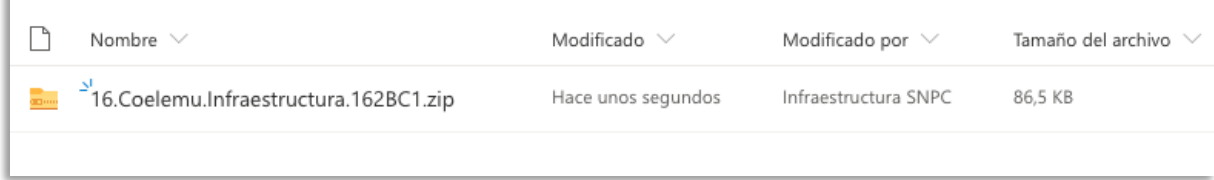

# <span id="page-7-0"></span>VIII. DUDAS Y SOPORTE TÉCNICO

×.

En caso de presentarse dudas para la preparación y carga de su archivo, dejaremos a disposición tres correos electrónicos y teléfonos:

Karen Boltei: [karen.boltei@patrimoniocultural.gob.cl](mailto:karen.boltei@patrimoniocultural.gob.cl) - +56 9 9265 9916 Matías Delpiano: [matias.delpiano@patrimoniocultural.gob.cl](mailto:matias.delpiano@patrimoniocultural.gob.cl) - +56 9 94752584 Pamela Nudman: [pamela.nudman@patrimoniocultural.gob.cl](mailto:pamela.nudman@patrimoniocultural.gob.cl) - +56 9 9729 4003